## **Tutoriel - Faire une vérification avec ADW Cleaner**

Par Jacques Laliberté - CIMBCC

DEA

Téléchargez ADW Cleaner (gratuit)

2- Cliquez ici

- 1- Allez sur la page http://www.bleepingcomputer.com/download/adwcleaner/
- **BLEEPINGCOMPUTER** 0006  $\circ$ NEWS -DOWNLOADS -VIRUS REMOVAL GUIDES Y TUTORIALS s > Security > Security Utilities > AdwCleaner 6.0.0.0 Home > Downloads > Wir **GARTNER MARKET GUIDE NEED TO KNOW ABOUT BOMGAR PRIVILEGED ACCESS**  $\boxed{1}$ DOWNLOAD NOW MANAGEMENT? **AdwCleaner 6.0.0.0 Download**  $\mathbf{L}$  VISIT<br>AUTHOR'S SITE **DOWNLOAD NOW**  $\mathbf{r}$
- 3- Téléchargez en cliquant ici

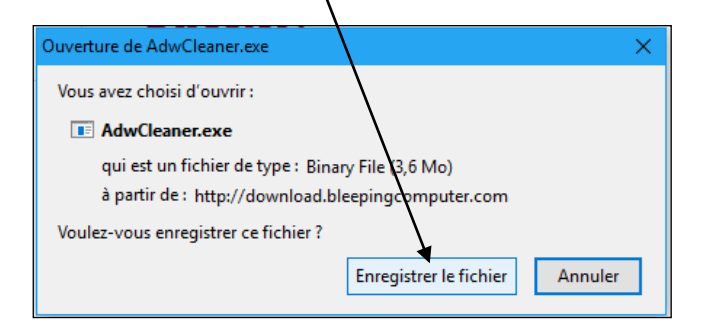

- 4- Allez dans le dossier ou il est téléchargé (habituellement le dossier **Téléchargements** )
- 5- Double-cliquez sur l'icône ou sur le nom du programme **ADWCleaner** pour installer et démarrer le programme

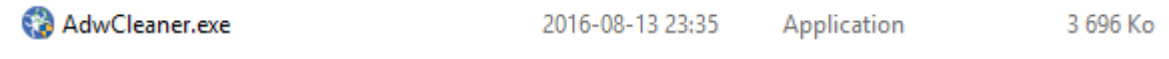

## 6- La page suivante apparaît, cCliquez sur **Scan Now**

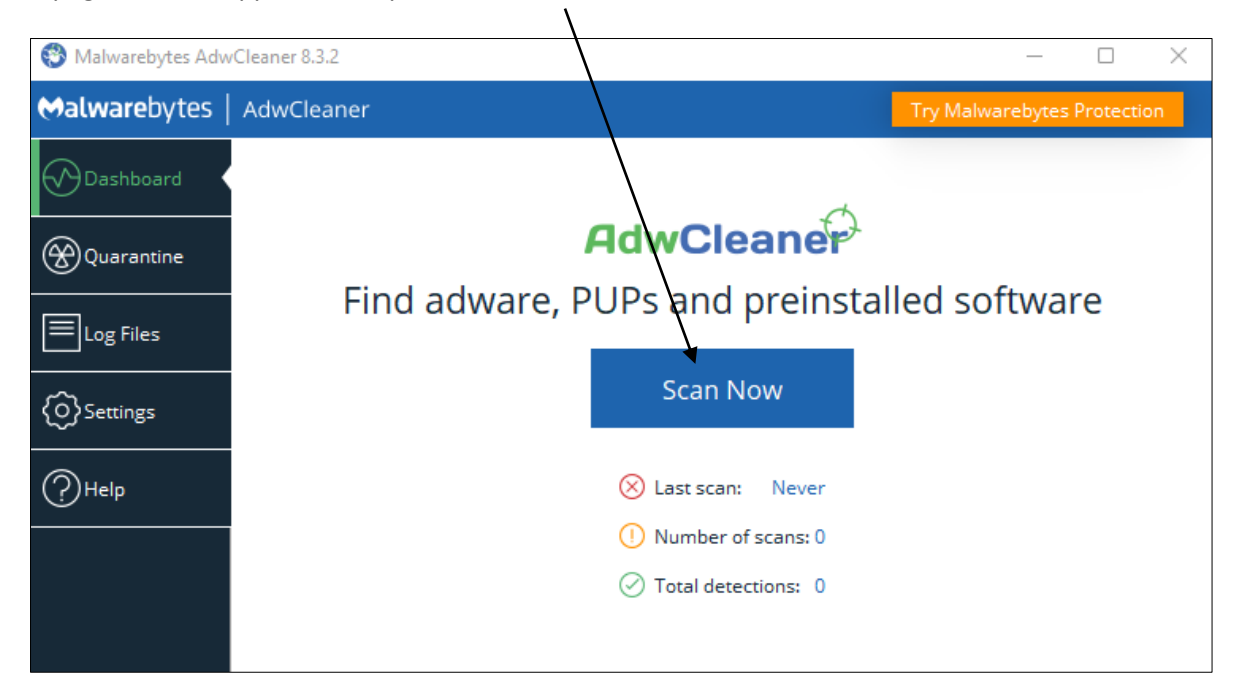

7- Une fois le scan terminé, les résultats apparaissent, cliquez sur **Quarantaine**

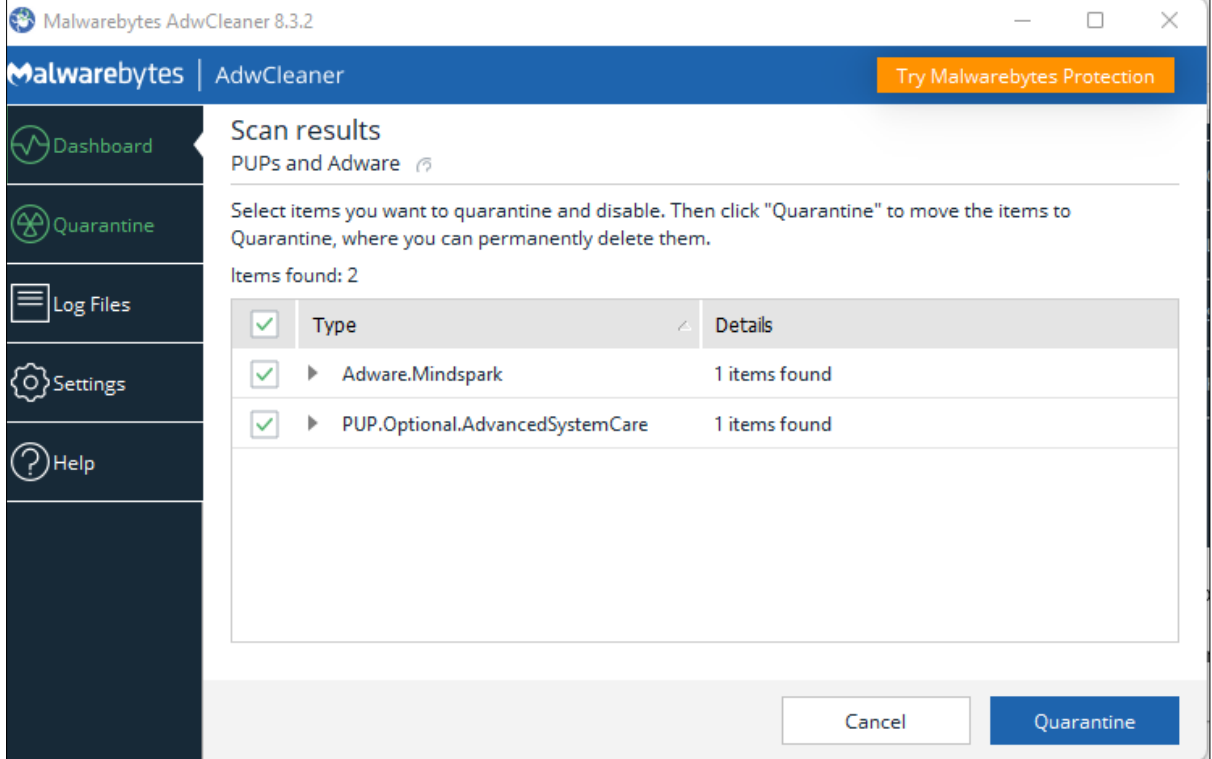

8- Redémarrez votre ordinateur quand on vous le demandera